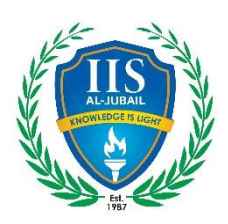

### **ONLINE FEE PAYMENT TIPS**

## **Step: 1 Access the URL<https://campus.iisjubail.org/> or click online fee payment from IISJ website page**

#### **Step: 2 Login with the parent credentials Username is PP first child's admission number Example- PP22286**

A Unique ERP Solution for Next Generation Schools

If you have forgotten the password, you can click forgot password, you will get password reset link in the registered email.

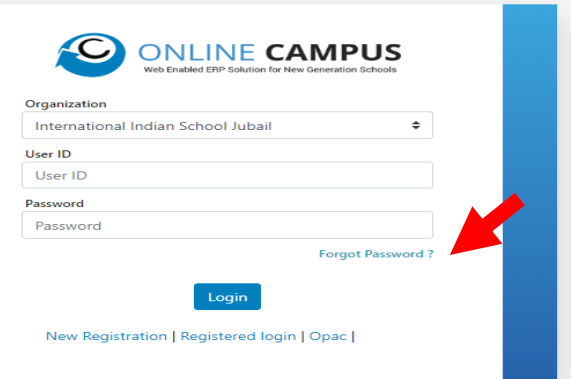

#### **Step: 3 click FEES in left hand side, and click PAY NOW**

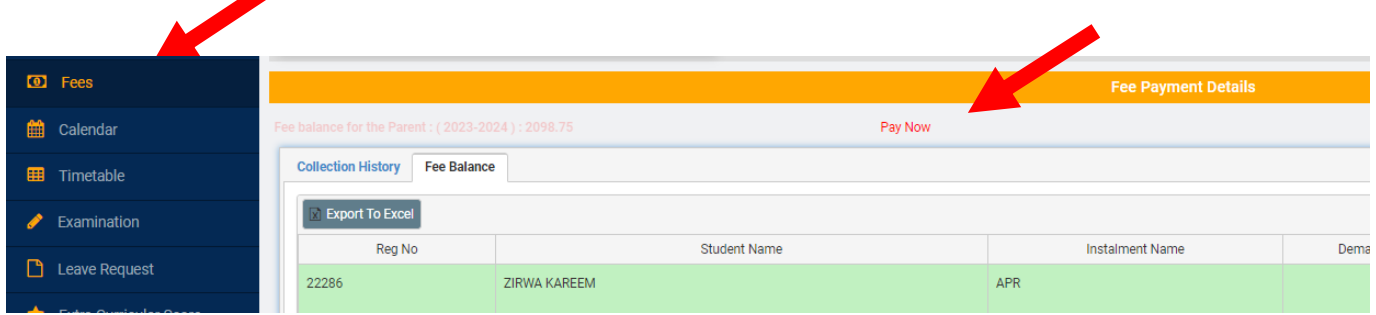

**Step: 4 Select the pending months and click agree to the terms and conditions.**

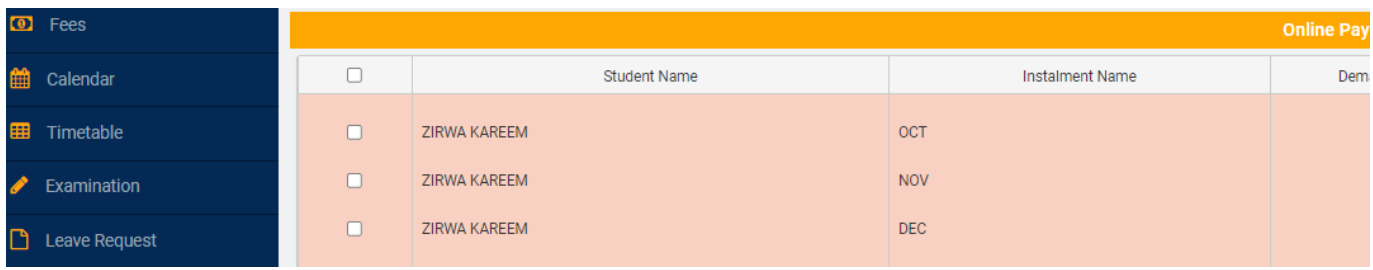

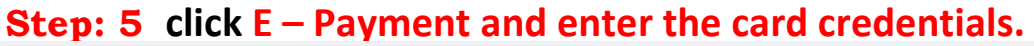

E-Payment

Click on 'E-Payment' it will redirects to Gateway payment page

E-Payment

# **Indian School Jubail**

Secure payment **A** 

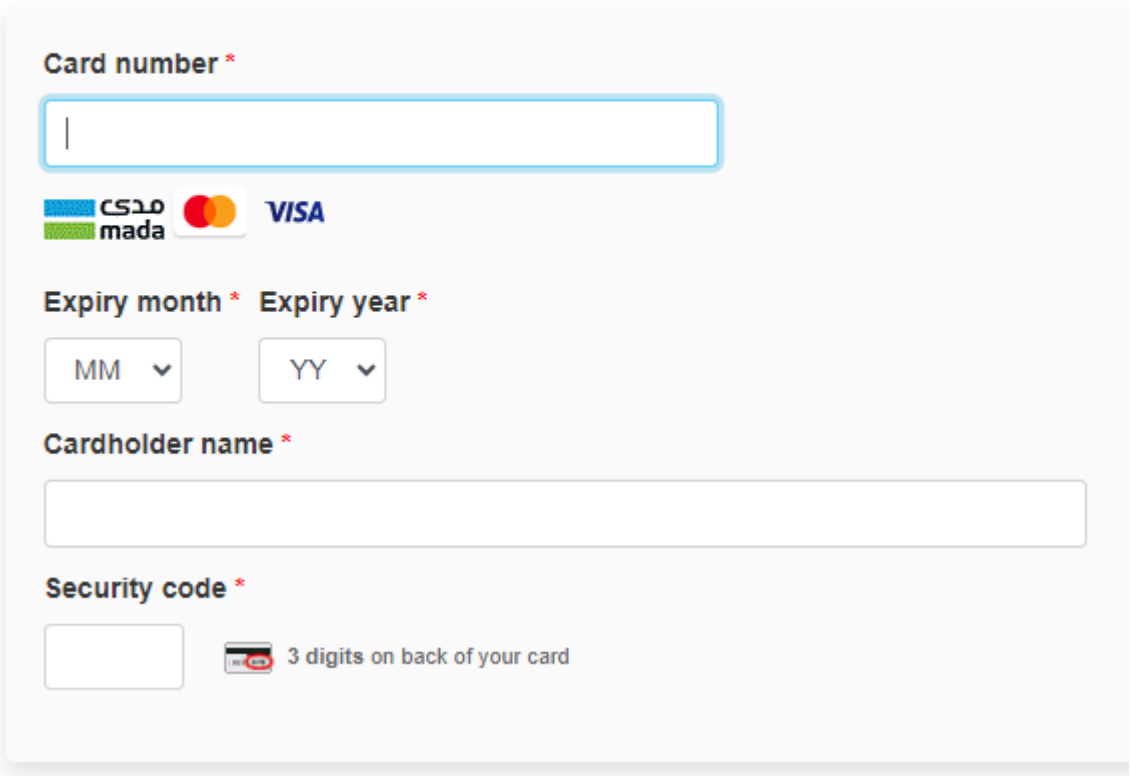

Note: Please be informed that the payment status will be verified and will be updated in the same portal after 24 hours of payment.

Thanks & Regards Dheeju Basheer System Administrator